# mTipCalc User Guide

Version 1.0.0

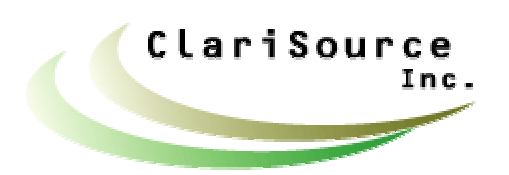

Copyright © 2002 by Clarisource, Inc.

### **Table of Contents**

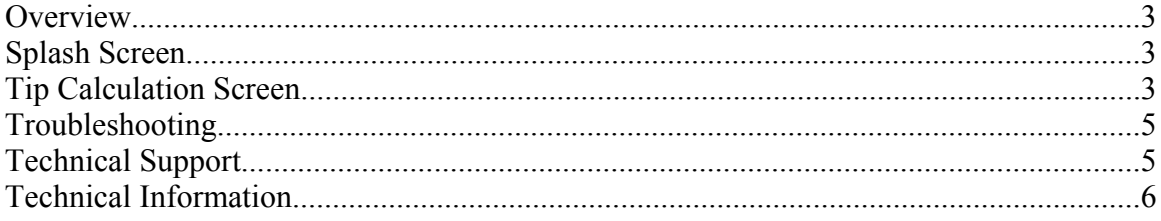

Screen snapshots are provided only to help illustrate the program's functionality.<br>mTipCalc screens may appear different on your device.

### **Overview**

mTipCalc is J2ME application that allows a user to calculate restaurant tips, tax and each diner's share of the bill.

mTipCalc does not required an network connection to run, however a network connection may be required to install the application.

## **Splash Screen**

After launching the application, the Splash Screen will display. The Splash Screen shows your software version, software manufacturer's name, copyright information and your device's name. Some devices do not support retrieval of a name and therefore may display the text "null".

When you activate the "OK" soft key, the Tip Calculation Screen will display.

### **Tip Calculation Screen**

The calculation is automatically updated whenever you change one of the editable fields.

You may edit the bill amount, split number, or tax percentage fields. All other fields are calculated for you. It is only necessary to enter the bill amount. The split number and tax percentage fields are optional.

The bill amount is your total bill amount, including tax. If you don't wish to enter a tax percentage, then you may enter the total bill amount excluding tax, to get the tip amount. Note that on most phones you only need to enter the tax percentage the first time you use mTipCalc.

The split number is only required if you wish to split the bill between several diner's.

The following fields are provided on the Tip Calculation Screen:

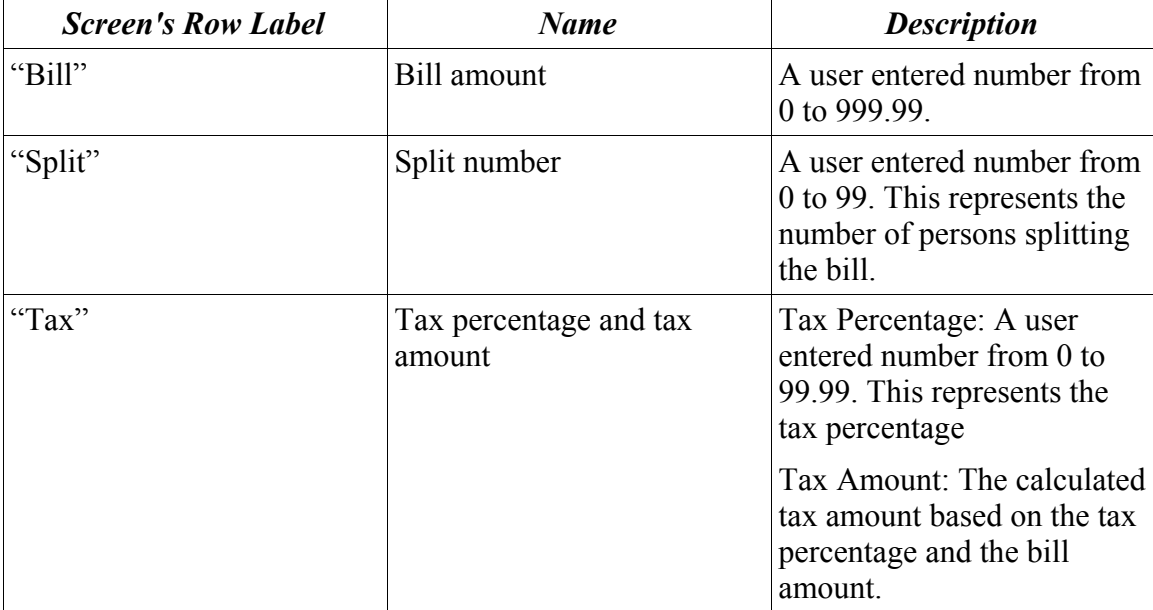

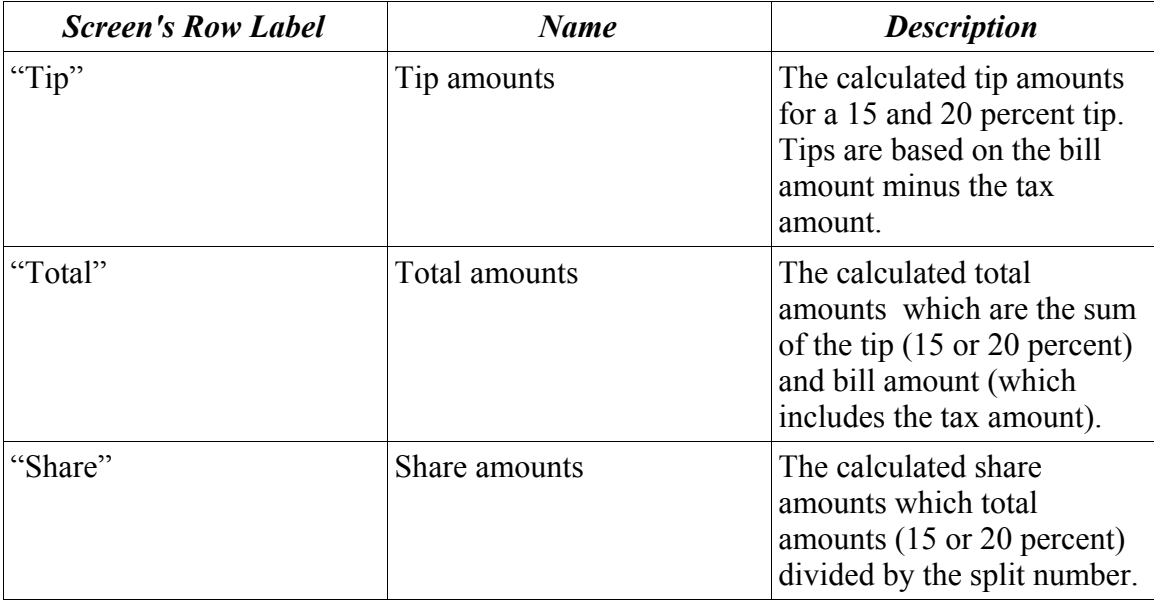

The following keys and their actions in the Tip Calculation Screen are listed below:

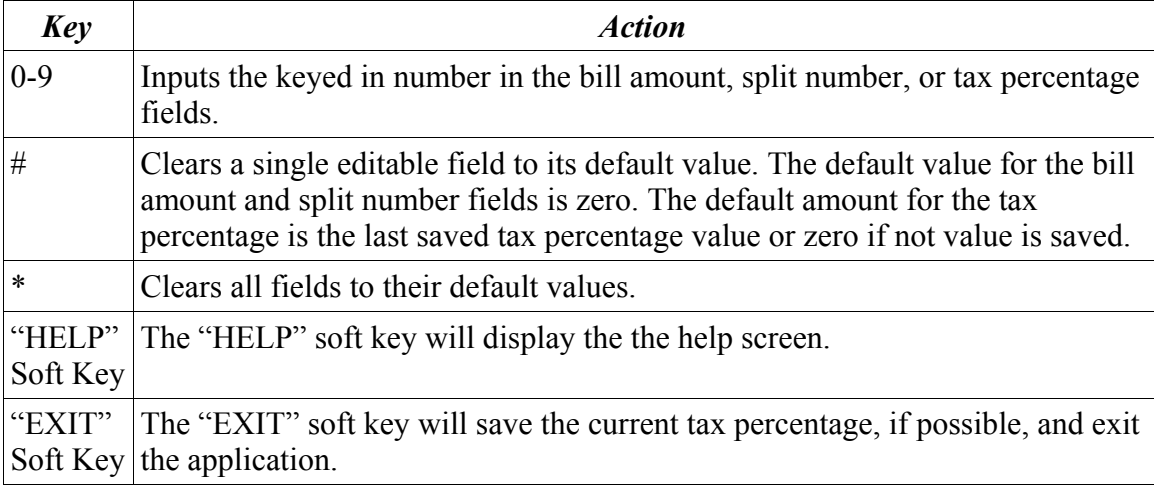

Note that the "\*" and soft keys will work regardless of the currently highlighted field. However, all other keys work within the context of the currently highlighted field.

If your device supports the record management system (RMS) and has sufficient storage, then the tax percentage will be automatically saved and restored. If no tax percentage value is saved or the value can not be restored, then zero will be used for the tax percentage.

#### *Help Screen*

The help screen displays a few tips for using the mTipCalc application and the address of Clarisource's website (http://www.clarisource.com).

When you activate the "OK" soft key, the Tip Calculation Screen will display.

## **Troubleshooting**

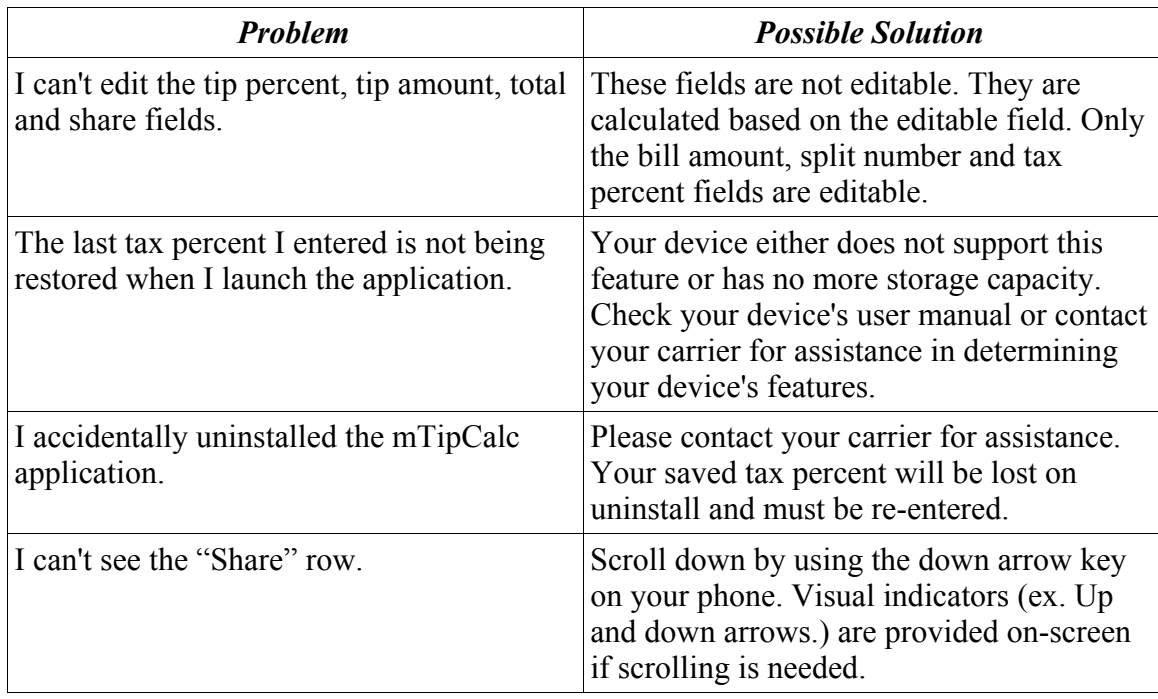

The table below lists problems and possible solutions.

## **Technical Support**

Before contacting technical support please read the "Troubleshooting" section. If after reading the "Troubleshooting" section you are still have not found a solution, please contact technical support at one of the following contacts points.

Clarisource, Inc. Email: Inquire@clarisource.com Web: http://www.clarisource.com

### **Technical Information**

#### *JAD File Attributes*

The following information is contained with in the mTipCalc.jad file. It is presented here for use by technical support personnel. The jad file also contains the minimum device requirements.

MIDlet-1: mTipCalc, , MTipCalc MIDlet-Data-Size: 0 MIDlet-Description: Easily calculate tips, tax, totals and shares for your restaruant bills. MIDlet-Info-URL: http://www.clarisource.com MIDlet-Jar-Size: 7761 MIDlet-Jar-URL: mTipCalc.jar MIDlet-Name: mTipCalc MIDlet-Vendor: Clarisource, Inc. MIDlet-Version: 1.0.0 iDEN-Data-Space-Requirement: 1 iDEN-Program-Space-Requirement: 20